# PADLET TUTORIAL

# **How do I create a Wall?**

To create a wall from the home page, simply click on the "Build a wall" button. You can't miss it!

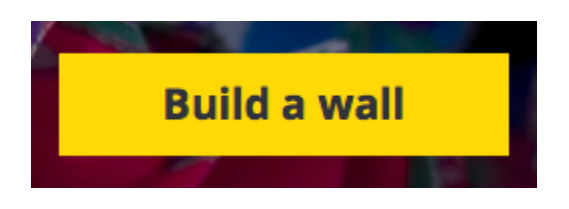

Or if you are logged in and already on a wall, to build a new wall, simply open the sidebar and click on

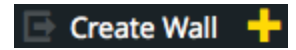

#### **How do I post on a Wall?**

**Double click** anywhere on the wall, buddy..! Once you've done that, you have a few choices:

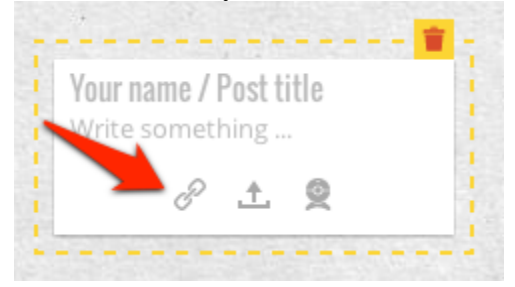

- **Write** something...
- Add a **link** (e.g. YouTube, or Wikipedia article, or image)
- Add a **file** (document, spreadsheet, pdf, etc.)
- Take a **pic** (using your webcam)

You can even just *drag and drop* ANY file on to the page directly from your desktop and it will get uploaded and displayed immediately!

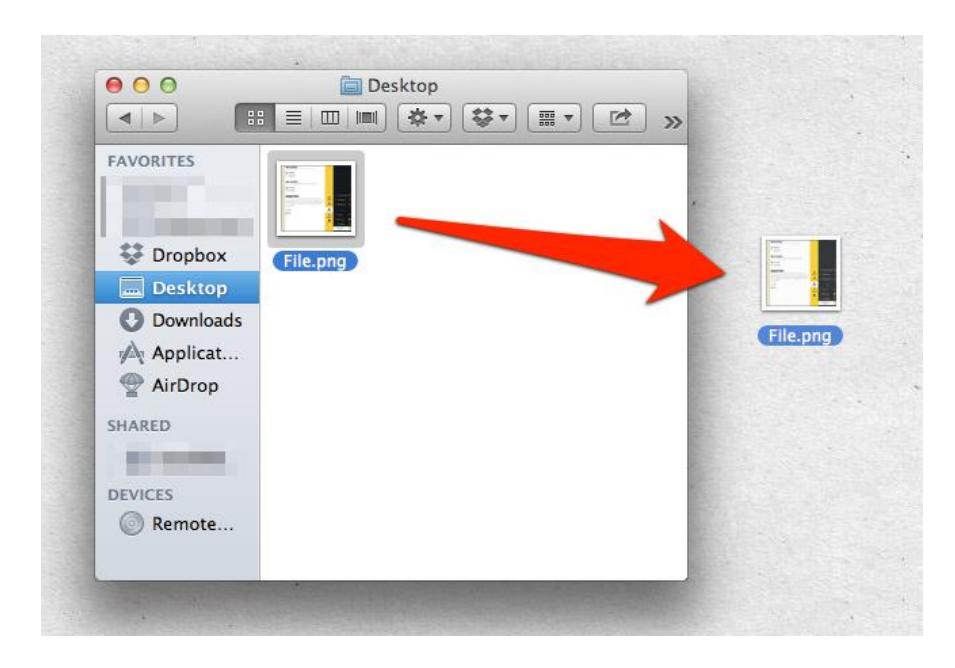

# **How do I modify my wall?**

To Modify a wall, you have to be the author of the Wall. If you are the author, you will see the "Modify" option on the sidebar that will allow you to change the following properties of the Wall:

- **Title** any header for your page
- **Icon** an identifying image for your page
- **Background** the background, duh!
- **Address** the ending characters of the URL/web address
- **Privacy** whether you want your wall to be private or public

See below for an image of the options:

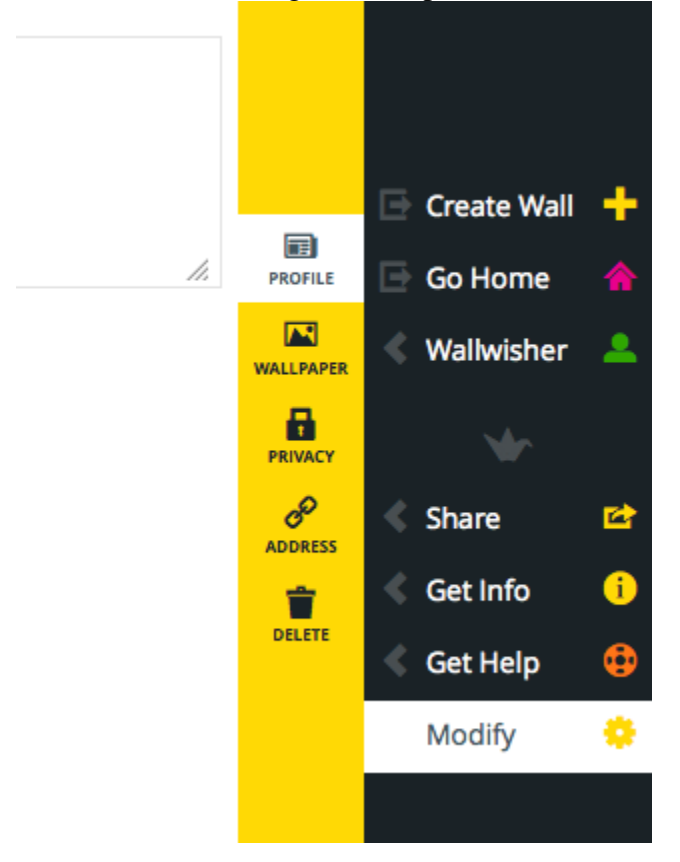

# **How do I embed a Wall?**

You can embed a wall in any major blogging/learning platform (e.g. Blogger, Wordpress, Moodle, Edmodo, etc.). Simply, click on the side panel and select **Share**. Here, you will find the embed code as well as a special Wordpress plugin instructions.

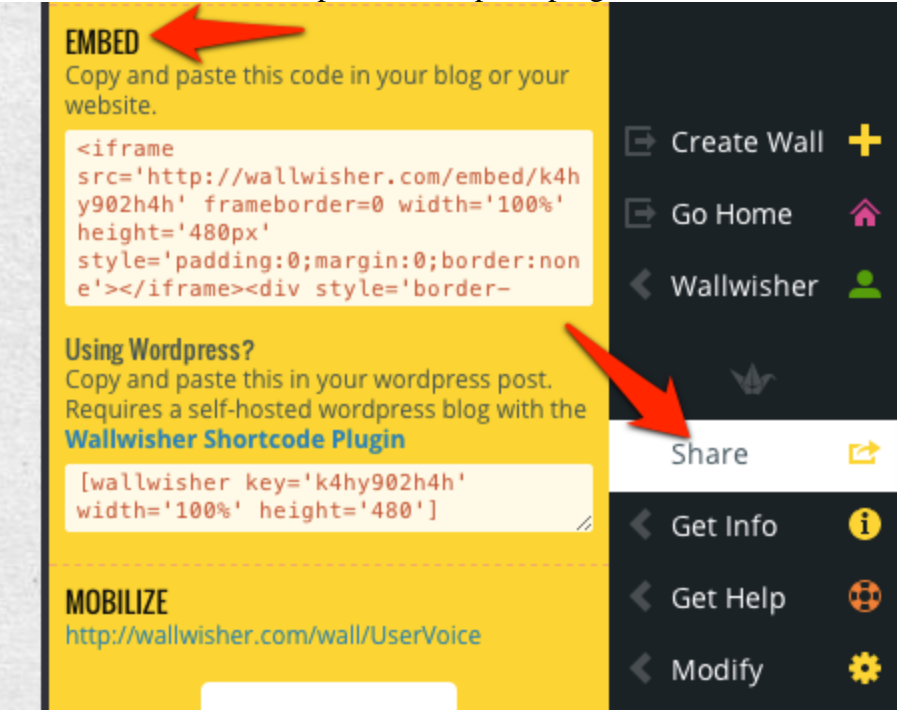

# **How do I share my Wall with others?**

To share a wall, please go to the "Share" link on the sidebar where you will see the following options:

- Publish on popular **social media** networks
- **Email** a link to friends
- **Embed** in a webpage or site

#### **How do I drag my posts?**

**Just drag**. Really, how does one explain that? On touch devices, tap and hold for a second before starting to drag. This is to prevent accidental drags.

#### **Why can't I move some Posts on my Wall?**

You can move a Post permanently only if:

- You *created* the wall, OR
- You *posted* the sticky note

You will be unable to move posts by others. This is necessary to ensure that you are able to enjoy all the features of a wall (dragging etc), without making permanent changes to anyone else's post.

#### **How do I resize my posts?**

- Non-touch devices: Drag the bottom right corner.
- Touch devices: Pinch and zoom on the image!

#### **How do I format my posts?**

Yes, you can! The latest version of Padlet allows for some basic formatting. Just select the words you want to 'enrich' and a toolbar will show up with the necessary actions, or use the following keyboard shortcuts:

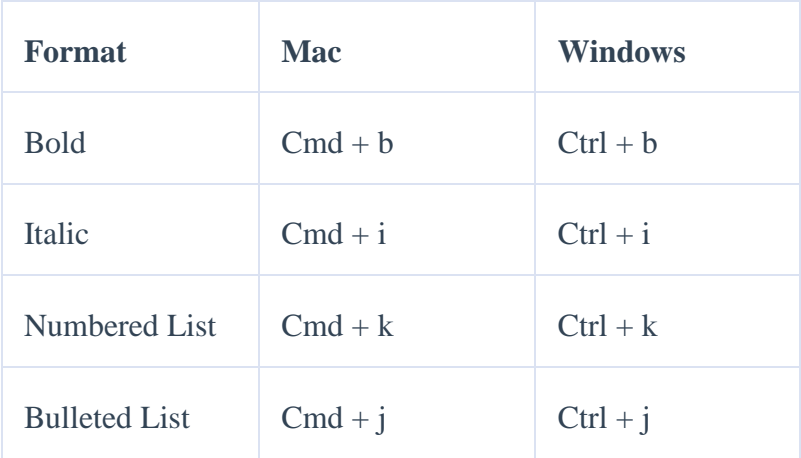

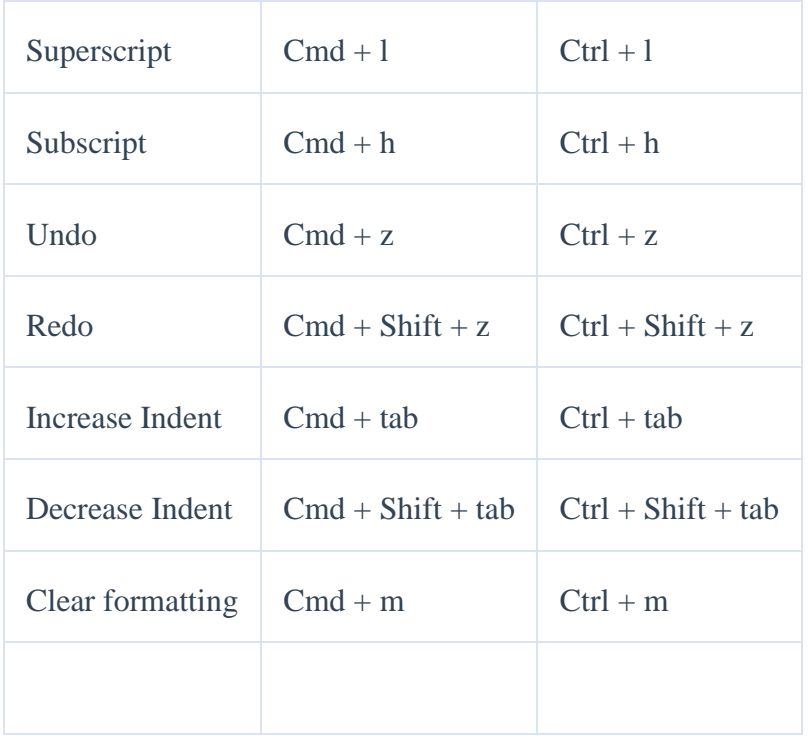

## **Can I moderate posts on my Wall?**

Yes you can. If you select the "Moderate Posts" option in the Privacy Panel, when anyone posts a message, they will see this:

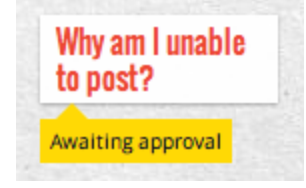

And, you on the other hand, you (the owner of the Wall) will see this:

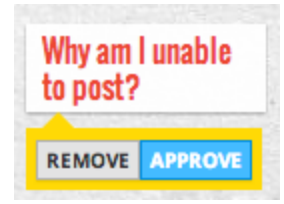

On approving this post, it will be available for everyone to see.

# **Can I post math formulas on Walls?**

Yes, you can! LaTeX, a way of writing math programmatically, does work on Wallwisher posts thanks to the lovely folks at MathJax. Here's what you need to do. When typing in a Wallwisher post, start and end with two "\$" signs and put your LaTeX code in between. See a simple example below:

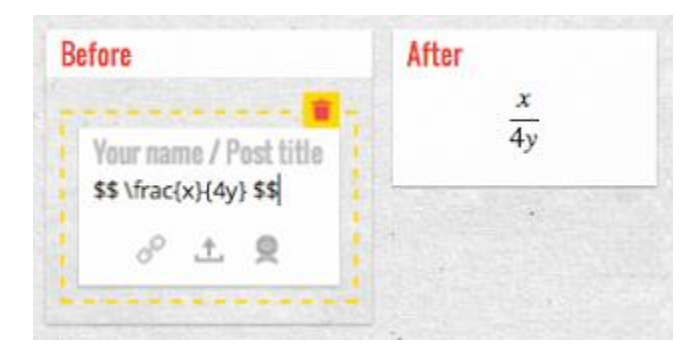

For all you Math lovers, if you're not familiar with LaTeX just yet but want to learn, go t[ohttp://wiki.artofproblemsolving.com/index.php/LaTeX:Symbols](http://wiki.artofproblemsolving.com/index.php/LaTeX:Symbols) and read all about it!

#### **How many people can post at the same time?**

There is no limit to the number of people that can post at the same time.